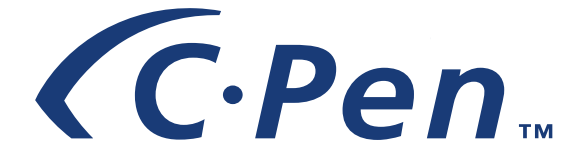

# **USER'S GUIDE**

*English*

Download from Www.Somanuals.com. All Manuals Search And Download.

#### *PLEASE NOTE!*

For instructions in other languages please consult our webpage http://www.cpen.com.

First edition (March 2001).

This manual is published by C Technologies AB, without any warranty. Improvements and changes to this manual necessitated by typographical errors, inaccuracies of current information, or improvements to programs and/or equipment, may be made by C Technologies AB at any time and without notice. Such changes will, however, be incorporated into new editions of this manual including those on our web site *www.cpen.com*.

All rights reserved

Copyright © C Technologies AB, 2001

Printed in Sweden and in the U.S.A.

# **Contents**

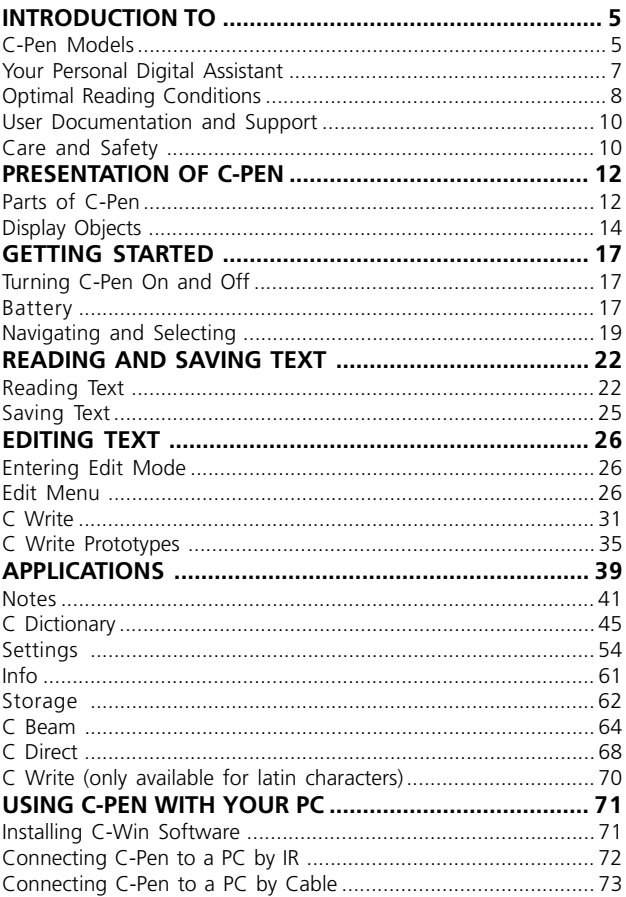

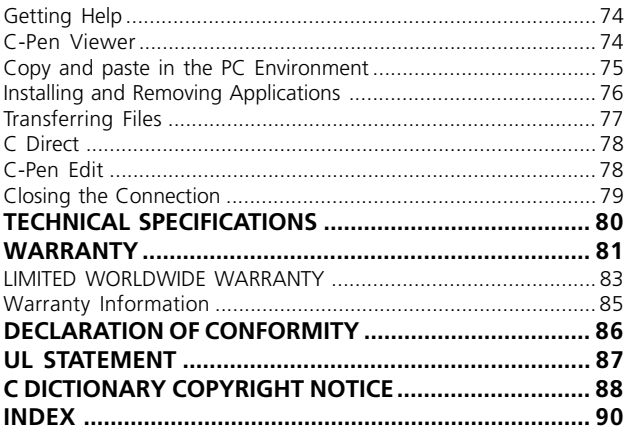

# <span id="page-4-0"></span>**INTRODUCTION TO (C.Pen.)**

Congratulations - you have just bought a photographic memory! C-Pen is a Mobile Information Collector that reads, remembers, processes and transfers printed text to your Windows-equipped PC and PDA products. C-Pen is in essence an electronic highlighter that saves the text you are marking. Carry it with you wherever you go!

Make it a habit to take your portable text collector with you, and you are always ready to read and save text from books, papers, brochures or business cards. You can easily record price-lists, timetables, wine tips or witty quotes. You don't have to tear out pages any more.

With the portable dictionary you can translate and look up words immediately without carrying around a printed dictionary!

Your saved text files can later be transferred to your PC. It is also possible to use C-Pen to read text directly into a Windows application in your PC.

# **C-Pen Models**

In order to accommodate different needs, several C-Pen models are available. They all have the basic features **C Read**, **C Write** and **Notes**. The set of applications depends on the model. C-Pen 600MX is equipped with applications such as **C Dictionary** and **Storage** and has the ability to read the Cyrillic alphabet. On the following pages you will find a short description of C-Pen 600MX and its applications.

For more information on C-Pen, please refer to our webpage: http://www.cpen.com.

*5* Download from Www.Somanuals.com. All Manuals Search And Download.

### **C-Pen 600MX**

C-Pen 600MX combines the reading function with translation ability, making it the perfect companion when travelling or studying.

C-Pen 600MX includes:

- **C Read C Direct Info**
- **C Write Notes Storage**
- 
- **C Beam C Dictionary**

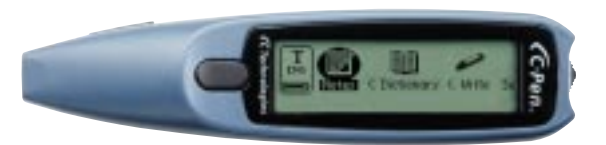

C-Pen 600MX has the ability to read both the Latin and the Cyrillic alphabet. It reads polish, hungarian, czech and russian as well as the languages that other C-Pens read.

C-Pen 600MX offers communication by cable as well as by IR.

It is powered by two alkaline AAA batteries (1.5 V type, LR03). See further important instructions, **Battery**, p.17.

C-Pen 600MX has a Trigg button, that you press while reading, and an ESC button. It is possible to exchange the functions between these two buttons.

For more information on C-Pen 600MX, please refer to our webpage: http://www.cpen.com.

### <span id="page-6-0"></span>**Your Personal Digital Assistant**

### **Powerful features**

### • **C Read**

Reads in text - the basic function of C-Pen. Move C-Pen over the text, and the text will be captured by the pen, where it can be saved as a file for later processing.

### • **C Write (only the Latin alphabet)**

Allows you to enter characters by writing with C-Pen as if it were an ordinary pen. This is useful when editing text, entering file names and looking up words in **C Dictionary**

#### • **C Direct**

Enables you to transfer the scanned text directly from C-Pen into your PC. The text will be placed at the cursor position in any Windows program.

#### • **C Beam**

Transfers notes, contacts, calendar events and files between C-Pen and PDAs. **C Beam** supports the standard infrared protocol IrOBEX. All devices and applications using the IrOBEX protocol to its full extent are fully compatible with C-Pen.

### • **C Dictionary**

Enables your C-Pen to translate and/or look up words. **C Dictionary** is very easy to use, simply slide your C-Pen over the word you require translated and within less than a second the result is displayed. Several language software packages are available.

#### <span id="page-7-0"></span>• **Storage**

Storage area in C-Pen, which can be used as a floppy disc for files.

### **Optimal Reading Conditions**

C-Pen uses *Optical Character Recognition* (OCR) to read text. OCR is the process of turning an image of characters into computer-readable text.

As C-Pen moves over the text, its internal light source illuminates the characters and a camera takes pictures of the text. During OCR, C-Pen analyzes the pictures taken by its camera and translates them into text characters.

The OCR quality will depend on the reading conditions. The letters most commonly confused using OCR are:

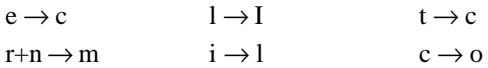

The following conditions affect the quality of character recognition:

### • **The print quality of the text**

High-quality printed text naturally gives maximum OCR accuracy. With lower-quality print, e.g. faxes, OCR accuracy may be poorer. You can calibrate the C-Pen to optimize its performance under difficult conditions; see **Calibration,** p. 56.

*Please note* that C-Pen only recognizes machine-printed

- characters such as laser-printed or typewritten text. characters such as laser-printed or typewritt<br>C-Pen does not recognize handwritten text.
	-

### • **Position and movement of C-Pen**

It is important how you hold and move C-Pen over the printed text. Please see **Reading text**, p. 22 or read the Quick Start folder to learn how to use C-Pen correctly. It is crucial that you follow these instructions in order to get the best results.

#### • **The language of the text**

Set the text language of the text you wish to read, to get the most suitable OCR. See **Text Language**, p. 55.

#### • **Deformed characters**

Anything that is not a printed character, and any character distorted by a mark or smudge on the paper may be unrecognizable.

#### • **Overlapping characters**

Characters in the text should not overlap.

#### • **Italics and underlined text**

Italics are slightly difficult for C-Pen to read in some fonts. Underlined text is also difficult for C-Pen to read because the underline changes the shapes of the descenders of the letters g, j, p, q and y.

#### • **Text colors - text and surface**

C-Pen cannot read some combinations of text colors on colored surfaces, such as red or yellow text on a white or red background.

Text that is highlighted by a traditional highlighter marker can be read in some cases, depending on the color and darkness of the ink.

#### • **Small or large character sizes**

The size of the characters should be 5–22 points.

### <span id="page-9-0"></span>**User Documentation and Support**

There are several sources of support for your C-Pen.

This *User's Guide* contains a description of C-Pen, its applications and instructions for reading and editing text and saving files. The following applications are explained:

- C Read C Direct Storage
- C Write C Beam C Dictionary
- Notes Info Settings

You can also learn how to connect C-Pen to a PC.

The enclosed C-Pen CD contains the C-Win Software for communication between C-Pen and your PC. It also contains several help files:

- *Help*
- *User's Guide* in several different languages
- *Troubleshooting*, which helps you solve many problems

On our web site, *www.cpen.com,* you can find *Troubleshooting* and the *User's Guide* translated into several languages. Visit our web site, *www.cpen.com*, to get the latest C-Pen news and free software upgrades.

# **Care and Safety**

- Keep C-Pen away from direct sunlight, heat, moisture and dust.
- Do not expose C-Pen to extreme temperature variations.
- Make sure the camera opening is free from dust or any other objects.
- Do not deliberately insert any object into the camera opening.
- Clean C-Pen with a dry cloth. Do not use detergents or other chemicals when cleaning C-Pen.
- C-Pen models that are powered by alkaline batteries, require two 1.5 V AAA batteries of type LR03. See **Battery,** p. 17.
- Make backup copies of your C-Pen files regularly and keep the copies in a safe place. Copies are made using C-Win Software, see **Using C-Pen with your PC**, p. 71.

# <span id="page-11-0"></span>**PRESENTATION OF C-PEN**

### **Parts of C-Pen**

Description of the different parts:

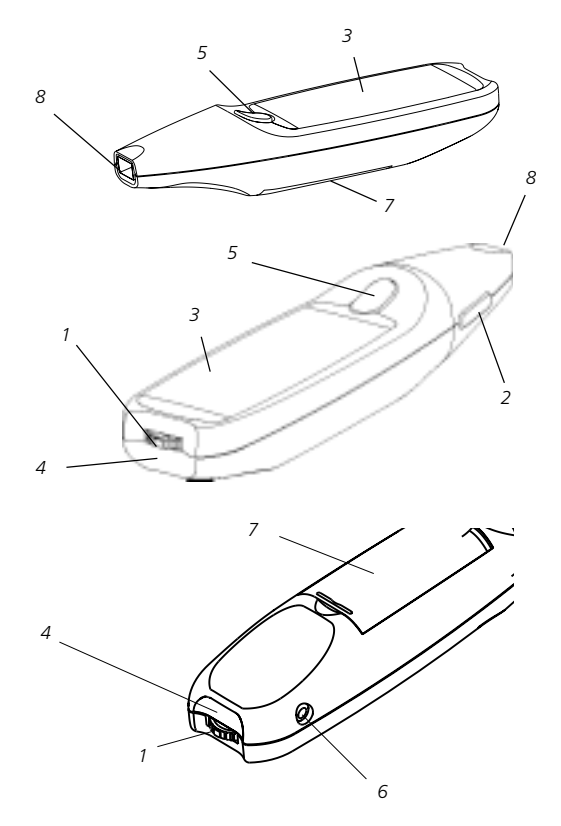

#### *1. On/Off and Nav*

Turns C-Pen on or off when pressed and held for more than two seconds. This button is also used to scroll through the menus and texts (push up or down) and to select an item or an option (press briefly).

### *2. ESC*

Closes menus. This is the button on the side of C-Pen. The functions of **Trigg** and **ESC** can be exchanged to suit your own preferences. See **System Settings**, p. 59.

### *3. Display*

Used to display scanned text and for communication between C-Pen and the user. The orientation of the text on the display can be changed to suit left-handed users. See **System Settings**, p. 59.

### *4. IR port*

The infrared (IR) port is used for wireless data transfer between C-Pen and a PC, mobile phone or PDA that is equipped with an IR port.

### *5. Trigg*

The **Trigg** button is to be pressed and held down while reading text. The functions of **Trigg** and **ESC** can be exchanged to suit your own preferences. See **System Settings**, p. 59.

*6. Cable Socket*

The **Cable Socket** is where you plug in the cable that connects C-Pen to your PC. The cable is used to communicate and transfer files to and from C-Pen to your PC.

#### <span id="page-13-0"></span>*7. Battery Compartment*

This is where you insert the batteries.

#### *8. Camera Opening*

The **Camera Opening** is not protected in any way. This enhances C-Pen's reading ability but it also makes it important to see to that dust or other objects do not enter the camera opening.

# **Display Objects**

C-Pen uses the following display objects to communicate with you:

- status field
- application icons
- menus
- check boxes
- dialog boxes
- edit fields
- dialog buttons

### **Status field**

The area on the left side of the display is called the status field. This field can display the current application, text settings (**Text Quality** and **Text Language**) and C-Pen's battery power level. See also **Settings**, p. 54 and **Battery,** p. 17.

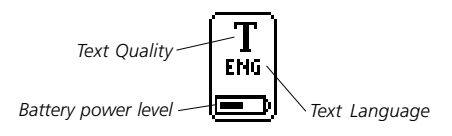

### **Application icons**

The applications are represented by application icons on the **main screen**. The applications are described in the chapter **Applications**, p. 39.

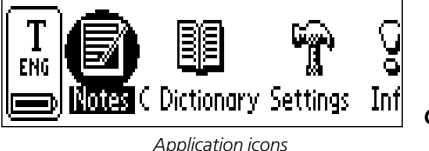

*C-Pen main screen*

#### **Menus**

Menus provide different options. A scroll bar indicates if there are more menu items available above or below the visible section.

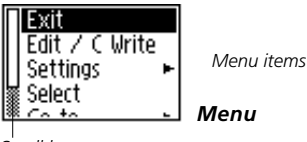

*Scroll bar*

### **Check boxes**

Check boxes also provide different options. A check box remains checked until you uncheck it or check another of the alternative boxes in the list.

*Checked box Unchecked box*

### **Dialog boxes**

A dialog box appears when you need to enter information or give commands to C-Pen. A dialog box contains one or more objects such as edit fields or dialog buttons.

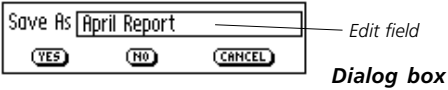

*Dialog buttons*

### **Edit fields**

It is possible to enter and edit text in an edit field. An edit field is recognized by its frame, see the figure above.

### **Dialog buttons**

Dialog buttons are used in dialog boxes to give simple instructions to C-Pen.

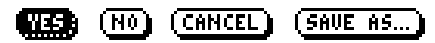

*Common dialog buttons*

# <span id="page-16-0"></span>**GETTING STARTED**

### **Turning C-Pen On and Off**

To turn C-Pen on and off, press the **On/Off** button until the display is activated/deactivated. C-Pen turns off automatically after 5 minutes of inactivity. To change the automatic power-off time, see **System Settings**, p. 59.

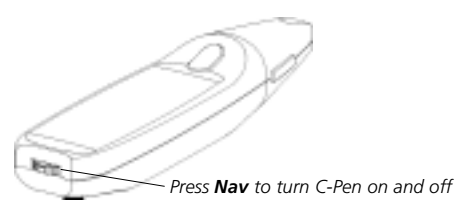

### **Battery**

### **Installing the batteries**

1. Remove the battery cover from the back of C-Pen.

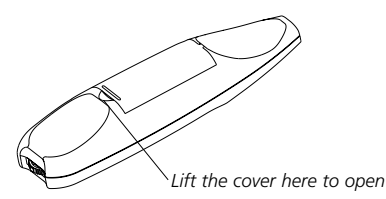

It is imperative to *observe the polarity of the batteries.* The orientation of the plus and minus ends is shown inside the battery compartment. !

2. Insert two alkaline AAA batteries (1.5 V, type LR03).

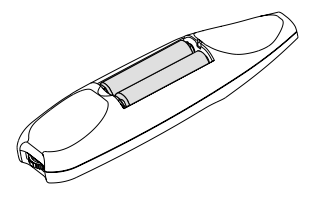

- 3. Replace the battery cover. You should hear a "click" when it locks in place.
	- *Please* do not dispose of batteries in a fire as there is a
	- **danger of explosion**. Please **recycle** the batteries! !

#### **Battery power level**

The battery power level is shown by the battery indicator at the bottom of the status field.

*Battery power level Text Language Text Quality*

If the battery power level is getting low, the message *"Battery low"* will appear on the display. To avoid losing unsaved information, save all material not previously saved and then change the batteries. Turn C-Pen off before changing batteries. To change batteries, see **Installing the batteries** p. 17.

If the battery power level is so low that the pen can no longer function, you will get the message *"Battery level too low! Shutting down."* You must change the batteries to be able to continue using C-Pen.

*Please note* that information may be lost if you remove the batteries without turning C-Pen off first. However, when

<span id="page-18-0"></span>you turn C-Pen off properly, all information is saved in the memory and it is safe to remove the batteries. !

C-Pen is reset by removing the batteries from the battery compartment. Do this when C-Pen has encountered problems or has "frozen".

# **Navigating and Selecting**

**Nav** (the navigation control) is used for navigation and to select an object.

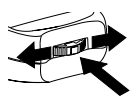

Turn **Nav** up or down to navigate between

- menu items
- dialog buttons
- edit fields
- check boxes
- lines or characters in text

As you move between objects, they become highlighted (inverted).

Pressing **Nav** briefly when an object is highlighted is referred to as *selecting* that object.

The result when selecting an object is explained for each situation later in this manual. Below are some general remarks about selecting objects.

*19*

### **Menus**

Selecting a menu item marked with a  $\rightarrow$  will display further alternatives in a new menu.

Selecting **EXIT** or **CANCEL** will close the menu. Instead of selecting **EXIT** or **CANCEL**, you can press **ESC.**

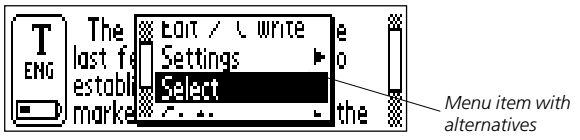

### **Dialog buttons**

In a dialog box you can instruct C-Pen how to continue by selecting a dialog button:

• **OK**

You accept a suggestion in a dialog box.

• **YES**

Your answer is "Yes" to a question in a dialog box.

• **NO**

Your answer is "No" to a question in a dialog box.

• **CANCEL**

The dialog box is closed and you return to your earlier menu or screen. Instead of selecting **CANCEL**, you can press **ESC.**

### **Edit fields**

To be able to edit text in an edit field, you must first select the field.

*20*

Download from Www.Somanuals.com. All Manuals Search And Download.

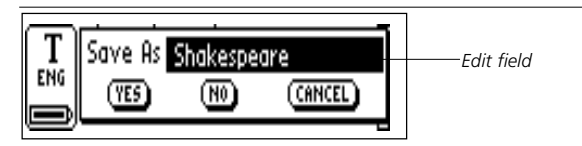

A cursor will appear in the edit field and the status field will show the edit mode symbol. See **Editing text**, p. 26.

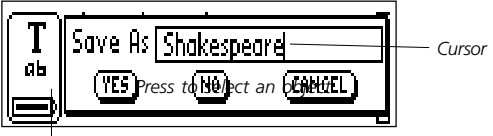

*Edit mode symbol*

### **Check boxes**

To mark an alternative in a list of check boxes, navigate to the alternative of your choice (using the **Nav** button).

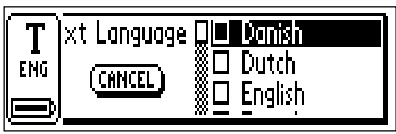

Mark the alternative by selecting it (press the **Nav** button briefly).

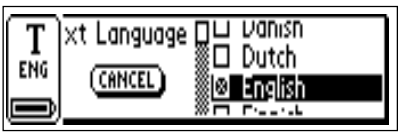

The check box becomes checked and the **OK** button is highlighted. Press **OK** if you are satisfied with your choice, otherwise press **CANCEL**.

# <span id="page-21-0"></span>**READING AND SAVING TEXT**

Please follow the instructions in this chapter in order to get the best results from your C-Pen. Take a few minutes to learn how to use C-Pen correctly. See also **Optimal Reading Conditions** p. 8.

In this *User's Guide* "read text" should be interpreted as reading a line of text, not a line on C-Pen's display.

# **Reading Text**

To read a line, follow the steps below.

- 1. Turn C-Pen on. Make sure the text settings are set to the appropriate values. The text settings are **Text Language, Read Mode** and **Text Quality**. It is also possible to calibrate C-Pen for best performance. See **Settings**, p. 54.
- 2. Place C-Pen over the first character you want to read. Hold C-Pen with the pen tip *flat* against the surface. Make sure that the camera opening covers the entire height of the line. C-Pen reads one line at a time.

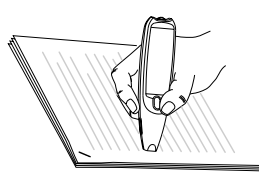

3. Press and hold **Trigg**.

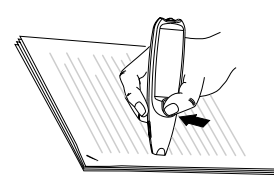

*Please note* that the text surface must be completely flat in order to achieve maximum reading accuracy. !

4. Move C-Pen over the line of text, keeping **Trigg** pressed. You can move C-Pen left-to-right or right-toleft over the text. You can read up to 15 cm/second (5 inches/second).

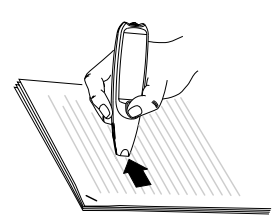

5. Release **Trigg** at the end of the line.

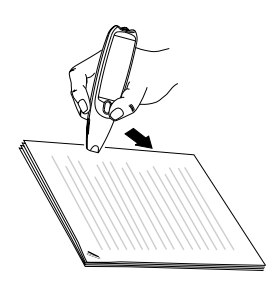

### **Continued reading**

The **Text screen** will appear on the display.

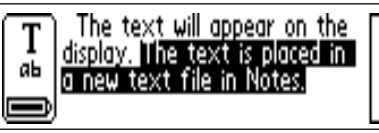

*Text screen*

The text is placed in a new text file in **Notes**, see p. 41. You can also create a new, empty text file by selecting **New...** and then **FILE** in **Notes,** before you start reading.

### **Reading another line**

Read the second line in the same way as you read the first. A space, a line break or a tab is inserted between the lines, see **Read Mode**, p. 55. You can insert a line break by pressing **Trigg**.

The last line is highlighted (negative), i.e. light text on a dark background. To delete the last line, press **ESC** briefly.

### **Deleting a line**

To delete any of the lines you have read, proceed as follows.

- 1. Move the cursor (the flashing triangle) with the **Nav** button to the beginning of the line. Press **Nav** and the **Text menu** opens, see p. 43.
- 2. Scroll through the menu items until you find **Select** and press **Nav**. The line becomes highlighted.
- 3. Press **ESC** briefly. The line disappears and you are ready to read a new line.

<span id="page-24-0"></span>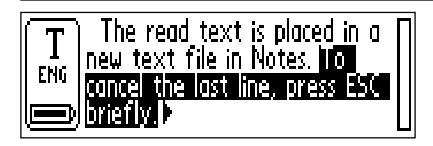

### **Saving Text**

Press **Nav** to open the **Text menu** (see **Notes**, p. 41) and choose **Exit**. The **Save As** dialog box appears. Choose **YES** if you want to save the text, **NO** if you want to discard the text or **CANCEL** if you want to return to the text. The dialog box contains an edit field with a suggested file name. You can change the file name before you save the file; see **Editing text** in the next section.

# <span id="page-25-0"></span>**EDITING TEXT**

To be able to edit text in a text file or in an edit field you must enter **edit mode**.

### **Entering Edit Mode**

You can enter **edit mode** in different ways depending on your starting-point. You can enter edit mode from the Text screen or from an edit field.

### **Entering edit mode from the Text screen**

Press **Nav** in the Text screen to open the Text menu. Select Edit/C Write to enter **edit mode**. You can now edit text either by using the Edit menu (see below) or by using **C Write** (see p. 31).

### **Entering edit mode in an edit field**

Press **Nav** when the edit field is highlighted to enter edit mode. You can now edit text either by using the Edit menu (see below) or by using **C Write** (see p. 31).

# **Edit Menu**

When you are in edit mode a cursor appears and the edit mode symbol is shown in the status field.

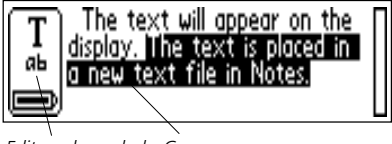

*Edit mode symbol Cursor*

In edit mode you can move the cursor one character at a time by turning **Nav**. You can move to the beginning or the end of the text with the **Go to** option in the **Edit menu**. Move the cursor to the position where you want to edit the text. Press **Nav** to open the **Edit menu**.

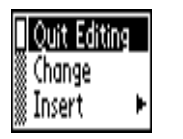

*Edit menu*

The options in the **Edit menu** are slightly different, depending on where you want to edit a field. The most common items in the **Edit menu** are:

#### • **Quit Editing**

Exits edit mode in the **Text screen**.

• **Done**

Returns to the text from the edit mode in an edit field.

• **Change**

Changes the character to the right of the cursor.

• **Insert**

Inserts new characters, a space or a line break at the cursor's position.

• **Cut**

Cuts out the selected characters.

• **Copy**

Copies the selected characters.

#### • **Paste**

Pastes a cut out or copied selection of characters.

• **Delete**

Deletes a character or a selection of characters.

 $\cdot$ **Go to**  $\cdot$ 

Moves the cursor to the beginning or the end of the text.

• **Select**

Highlights characters or an entire text.

• **Settings**

Sets the text settings (**Text Language, Text Quality** and **Read Mode**) of the text you are reading. The options **Calibration** and **C Write Feedback** are also included here.

• **Cancel**

Closes the edit menu. Returns to the read text.

The menu items are explained in greater detail below.

### **Change**

Place the cursor to the left of the character you want to change and select **Change** from the menu. Turn **Nav** to select the new character from the character set and then press **Nav**.

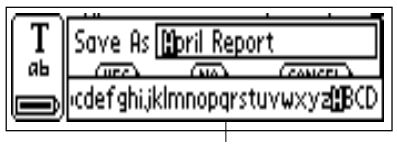

*The character set*

As default **C Write Prototype Viewing** is enabled. When scrolling in the character set you can see how the characters should be drawn if you want to use C-Pen as a normal pen during editing. **C Write Prototype Viewing** is automatically turned on/off when **C Write Feedback** is turned on/off, see p. 32.

### **Insert**

Move the cursor to the place where you want to insert text, and select **Insert** from the menu. You can choose between inserting a space, a line break, a character or multiple characters.

Select **Character** in the **insert menu** to insert one character. Then turn **Nav** to select a character from the character set and press **Nav**. The character set closes automatically after insertion.

To insert more than one character, select **Multiple Characters**. Turn **Nav** to select a character from the character set and press **Nav**. The character set remains on the display and you can continue inserting characters.

As default **C Write Prototype Viewing** is enabled. When scrolling in the character set you can see how the characters should be drawn if you want to use C-Pen as a normal pen during editing. **C Write Prototype Viewing** is automatically turned on/off when **C Write Feedback** is turned on/off, see p. 32.

When you are finished, press **ESC** or the **DONE** button (in the end of the character set) to return to the text you are editing.

### **Select**

Use the **Select** command to edit more than one character at a time. Then select **Characters** and turn **Nav** to mark multiple characters. Press **Nav** and choose **Cut, Copy** or **Delete** from the menu. If you select **All,** the entire text will be selected.

### **Cut, Copy and Paste**

To be able to choose **Cut, Copy** or **Paste** you must have selected part of a text. If you have chosen **Cut** or **Copy** you can **Paste** the text section at the cursor's position by pressing **Nav** and selecting **Paste** in the menu.

### **Delete**

Place the cursor to the left of the character you want to delete and select **Delete** from the menu. If you have selected several words or lines, the whole selection will be deleted, see **Select** above.

### **Settings**

Detailed explanations of the settings are to be found in **Settings**, p. 54. The available settings are:

### • **C Write Feedback**

Mark/unmark the check box to switch the **C Write** visual feedback on/off, see p. 32.

### • **Text Language**

Select the language of the text you are reading.

### • **Read Mode**

Select **Continuous** or **Separate lines**.

*30*

Download from Www.Somanuals.com. All Manuals Search And Download.

#### <span id="page-30-0"></span>• **Text Quality**

Select **Normal** or **Inverted**.

• **Calibration**

You can either calibrate C-Pen or revert to the default setting.

### **Quit Editing**

Quit edit mode by selecting **Quit Editing**.

# **C Write**

- *Please note* that you can only use C Write for the Latin
- alphabet. !

**C Write** is a feature that allows you to draw characters by using C-Pen as an ordinary pen. C-Pen can track its own movement over a surface and recognize the movement as a letter, digit or a symbol. **C Write** is an alternative to using the character set when inserting characters in a text.

*Please note* that to be able to use **C Write**, the surface you "write" on must have a distinct pattern. Printed text is the !

best choice.

Use **C Write** in the following way:

- 1. Enter **edit mode**.
- 2. Position the cursor on C-Pen's display.
- 3. Place C-Pen with the pen tip flat against a text surface.
- 4. Form a letter, see **C Write Prototypes,** p. 35. The **Trigg** button must be pressed while forming the letter.

5. Lift the pen from the surface. When the pen is lifted from the surface an image will briefly appear on the display, showing the letter as perceived by your C-Pen.

You do not have to wait for this image to disappear to write your next letter. The function is called **C Write Feedback,** and is enabled as default.

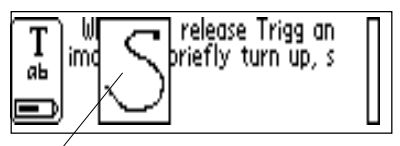

*Visual feedback*

The **C Write Feedback** utility can be switched on/off as follows.

- 1. Go to **Settings** in the **main screen.**
- 2. Select **C Write Feedback**.
- 3. Uncheck/check the check box according to your personal preference.
- 4. Select **OK**.

### **Basic rules when using C Write**

It is important that the pen tip is in contact with the surface while you are writing. The **Trigg** button must be pressed *before* you start writing.

The writing surface must have a distinct pattern, such as a printed text. Solid colors or simple repetitive patterns (lines, squares, grids) should be avoided.

In order to obtain maximum accuracy when writing with C-Pen, your characters should resemble the prototypes on the following pages as closely as possible.

A character must be drawn in *one single stroke*. The dot indicates the starting point of the stroke, see next page.

The height of the character should be 1 - 4 cm  $(\frac{1}{4} - 1\frac{1}{4} \text{ inch}).$ 

### **Capital letters**

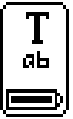

When you enter edit mode the status field will change appearance. The edit mode symbol indicates that **C Write** will generate lowercase letters.

*C Write Lowercase icon*

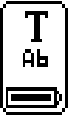

To write a capital letter, you have to write the shift sign first, see **C Write Prototypes**. Only the first letter will be a capital. The status field will reflect this choice.

*C Write Capital letter icon*

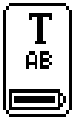

If you write two shift signs, **C Write** will enter Caps Lock mode. All letters will be capitals until you write a shift sign again.

*C Write Caps Lock mode icon*

### **Symbols**

Press **Trigg** briefly to enter symbol mode.

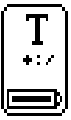

The status field displays the Symbol mode icon. Write one of the symbols in the symbol table. After writing a symbol, C-Pen automatically returns to normal mode.

*C Write symbol mode icon*

If you want to quit symbol mode without writing a symbol, you have to draw a backspace symbol.

### <span id="page-34-0"></span>**C Write Prototypes**

*Letters, digits and shift*

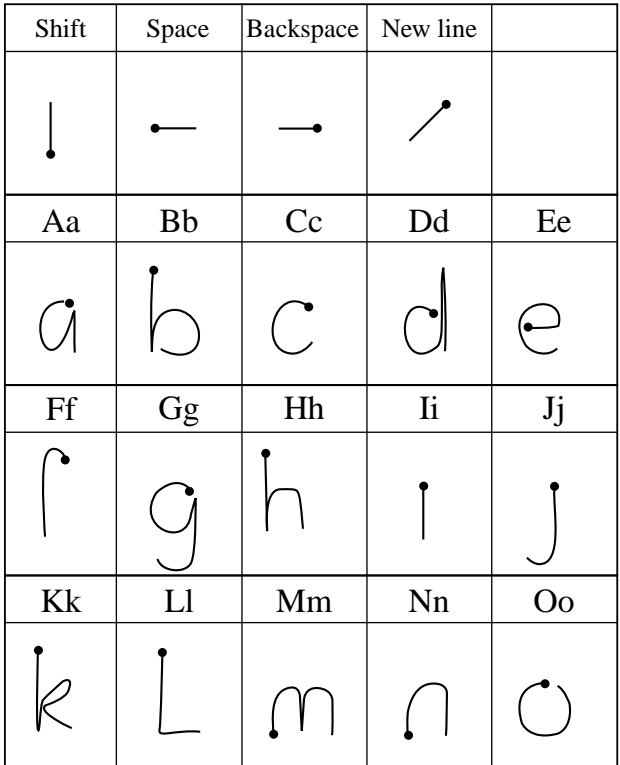

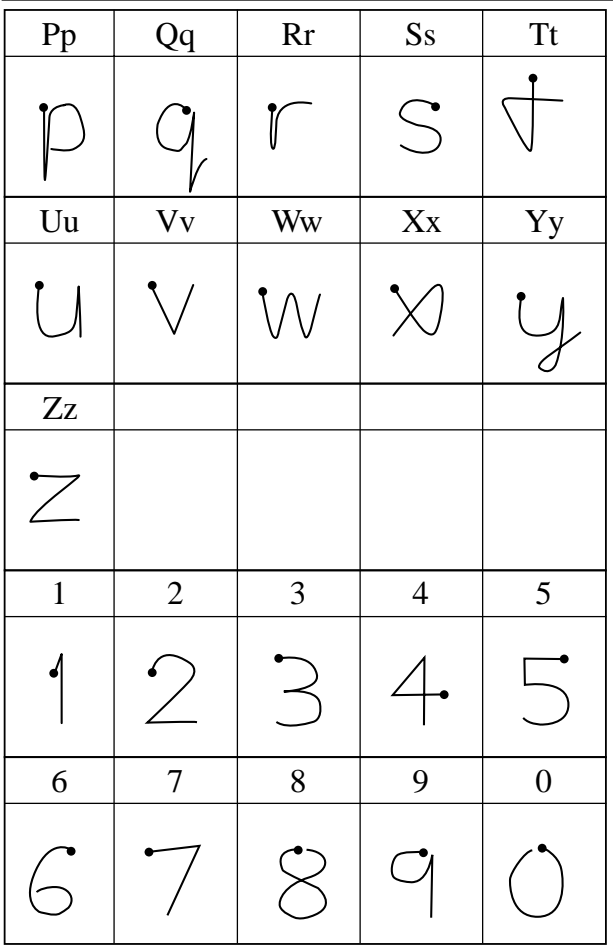
*Special characters*

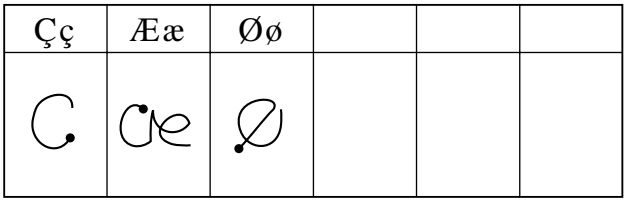

*Accents and umlauts*

Write the letter first and then the accent or umlaut.

Example:  $\ddot{a}=a+\sqrt{a}$ 

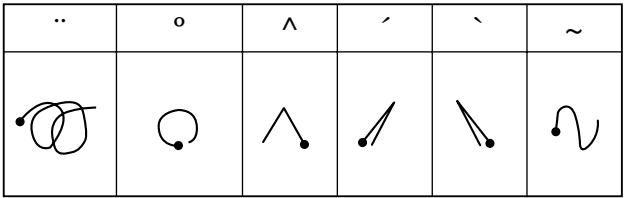

*Symbols*

Enter symbol mode by pressing **Trigg** briefly.

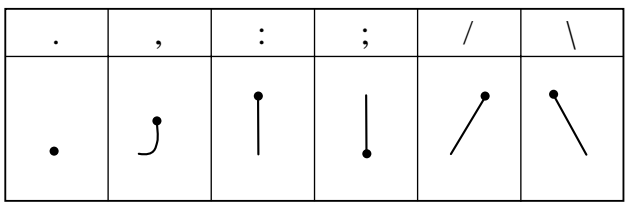

Download from Www.Somanuals.com. All Manuals Search And Download.

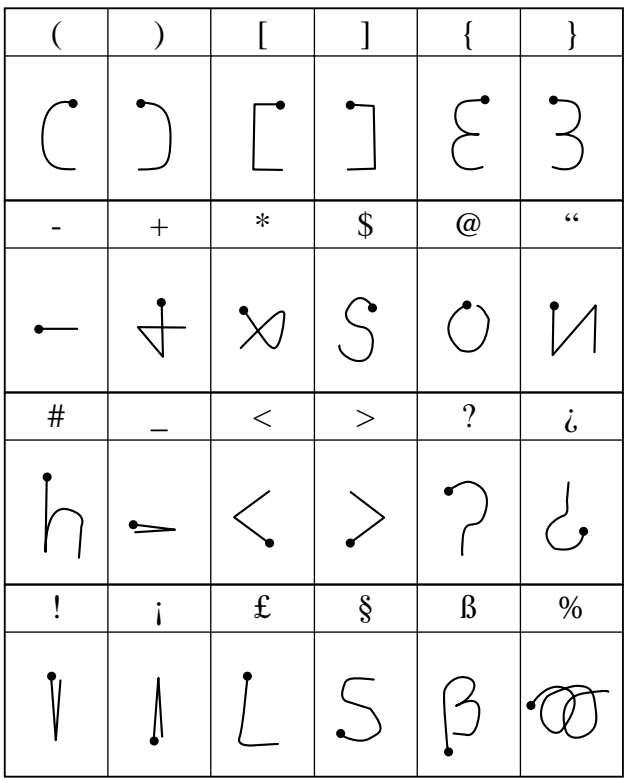

# **APPLICATIONS**

C-Pen's application icons are shown on the **main screen**. You can move between the icons by using **Nav**. Press **Nav** to start an application.

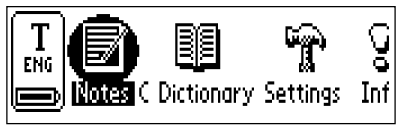

*C-Pen main screen*

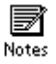

**Notes** contains your read and stored text files. See p. 41.

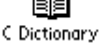

**C Dictionary** can read and translate words between the languages you have chosen for your C-Pen. See p. 45.

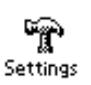

**Settings** contains parameters which can be changed such as power-off time and reading options. See p. 54.

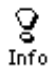

**Info** contains information about your C-Pen's serial number, OS (Operating System) version, free memory space, etc. See p. 61.

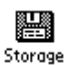

**Storage** can store files for transfer between computers. See p. 62.

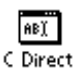

**C Direct** contains information on how to transfer text from C-Pen directly into a Windows program. See p. 68 and 69.

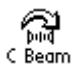

**C Beam** is used to transfer notes, contacts, calendar events and files between C-Pen and

PDAs (Personal Digital Assistant). **C Beam** supports the standard infrared protocol IrOBEX. See p. 64.

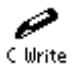

**C Write** contains information about and examples of how to write letters with C-Pen. See p. 31.

# **Notes**

**Notes** contains the text files you have read and saved. Enter **Notes** by selecting the **Notes** icon on the **main screen**.

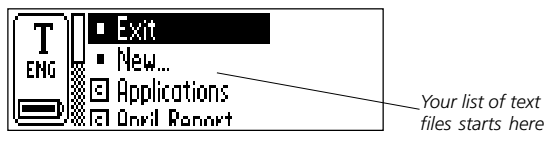

Inside **Notes**, move between items using **Nav**.

You can transfer files from **Notes** in C-Pen to your PC. To do this, C Win Software must be installed on your PC. See **Using C-Pen with your PC**, p. 71.

## **Creating a new file or folder**

Selecting **New...** will open a dialog box. Select **FILE** to create a new file.

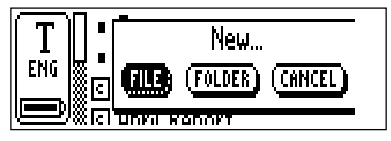

*Please note* that if you are in the **main screen** or in **Notes** you do not have to execute this command to create a new

- file. A new file will automatically be created when you !
- start to read with C-Pen (except when you are already in the **Text screen**). New text files will be placed in **Notes**.

Select **FOLDER** to create a new folder. A dialog box appears. Select the edit field to give the folder a name. Use C-Pen to read a name or press **Nav** to enter edit mode and then write a name with **C Write**. To save the folder, select **OK**. The folder will be placed in **Notes**.

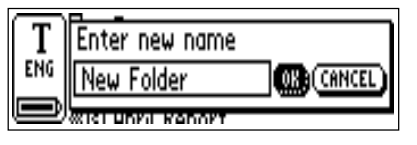

If you want to save a file in a specific folder, you must create the file in that folder. Open the folder, select **New...** and then select **FILE** in the dialog box.

## **The Command menu**

The **Command menu** contains commands for handling texts. Open the menu by selecting a text file and pressing **Nav**.

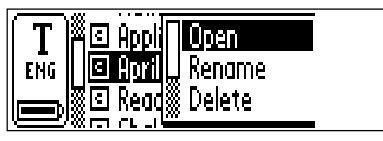

*Command menu*

The options in the **Command menu** are:

#### • **Open**

Opens the selected file.

• **Rename**

Renames the selected file. A dialog box with an edit field appears.

• **Delete**

Removes the selected file.

Download from Www.Somanuals.com. All Manuals Search And Download.

#### • **Properties**

Displays the file size, and if applicable the creation date and the date of last modification of the selected file.

• **Beam**

Transfers the selected file by IR, see p. 64.

• **Cancel**

Closes the **Command menu**.

## **The Text menu**

In the **Text screen** you can move the cursor line by line with **Nav**. You can insert a new line at the cursor position (the flashing triangle) by reading a new line with C-Pen.

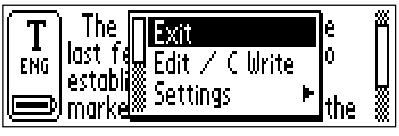

*Text menu*

Press **Nav** if you want to edit the text, go to the beginning or end of the text, change text settings or stop working with the text. Pressing **Nav** opens the **Text menu**.

The items in the **Text menu** are:

• **Exit**

Closes the text. If the text has been changed you are prompted to save it before it is closed.

Select **SAVE AS...** if you want to save the changed file with a new name.

#### • **Edit/C Write**

Enters edit mode. See p. 26.

• **Settings** 

Opens the text settings of the text you are reading. See **Settings**, p. 54.

• **Select**

Highlights a read line/word.

 $\cdot$  Go to  $\cdot$ 

Moves the cursor to the beginning or the end of the text.

• **Cancel**

Closes the **Text menu**.

# **C Dictionary**

#### **Introduction**

**C Dictionary** is a software application that allows you to translate and/or look up definitions of words in less than a second. Whether you translate or look up definitions depends upon which dictionary you choose to install. With bilingual dictionaries, you can translate from one language to another. Some dictionaries are monolingual reference dictionaries and with them you can look up definitions of words.

C Dictionary translates or looks up words one word at a time, the same way you would look up words in a paper dictionary. You can however, scan in an entire line of text and then choose which word you wish to look up.

Several kinds of dictionaries are available from a variety of publishers. The dictionaries available for download are copyrighted by their respective publisher. See **Copyright Notice** for details, p. 88.

Before you start installing the dictionaries, make sure you have a working connection between C-Pen and your PC. See **Using C-Pen with your PC**, p. 71.

## **Installing a dictionary from the C-Pen CD**

Follow the steps below to install a Dictionary.

1. The dictionaries are available in the Start menu/Programs/C-Pen/Dictionaries. Select the dictionary you want. Dictionaries with cyrillic letters are only available on our homepage, see **Installing a dictionary** from the web below. Make sure you have your C-Pen CD in your CD-ROM drive.

*Please note* that dictionaries not available on the CD at the time of going to press will be available on *www.cdictionary.com/mx/* as soon as they are made available. !

- 2. You can now see the C Dictionary Installer view. Make sure the dictionaries you want are selected.
- 3. Start your C-Pen, position C-Pen so that it is aligned with the PC's IR port or ensure that the cable is connected, then press Start.
- 4. The dictionary will now be transferred to your C-Pen. This can take some time, so please be patient. The number of dictionaries that can be installed in C-Pen depends on the amount of free memory in your C-Pen, see **Info**, p. 61.

## **Installing a dictionary from the web**

- 1. Download the dictionary you want from our web site *www.cdictionary.com/mx/*.
- 2. Click on the file, and an automatic installation program will start.
- 3. You can now see the C Dictionary Installer view. Make sure the dictionaries you want are selected.
- 4. Start your C-Pen, position C-Pen so that it is aligned with the PC's IR port or ensure that the cable is connected, then press Start.
- 5. The dictionary will now be transferred to your C-Pen. This can take some time, so please be patient. The num-

ber of dictionaries that can be installed in C-Pen depends on the amount of free memory in your C-Pen.

## **Access to dictionaries**

Dictionaries are protected from unauthorized use by a dictionary license key. For more information about how to obtain the license key, see *www.cdictionary.com*.

The user is requested to provide the license key to activate a new dictionary in C-Pen (the **DICTIONARIES button** in the C Dictionary application). The Enter License Key dialog box contains six number boxes. Enter the numbers one by one using **Nav**.

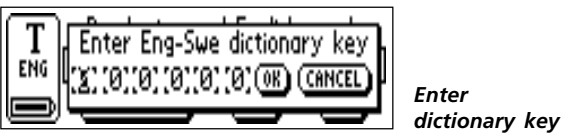

If you enter the wrong license key four times in a row, the dictionary will be removed. To try again, you must reinstall the dictionary, see **Installing...** above. Once the correct license key is entered, the dictionary is ready to use.

*Please make sure* that you have the license key before

- you upgrade your C-Pen or remove a dictionary. To
- find your license key, select the info button on the C Dictionary main screen in your C-Pen. !

## **Removing a dictionary**

To remove a dictionary from C-Pen, double-click on the My C-Pen icon on your PC, select C Dictionary and then the dictionary you want to delete. Use the Delete command in the File menu. You have to use your PC to remove a dictionary from C-Pen.

- *Please make sure* that you have the license key before
- you delete a dictionary. !

## **Using C Dictionary**

Start **C Dictionary** by selecting the **C Dictionary** icon in the **main screen** and press **Nav**.

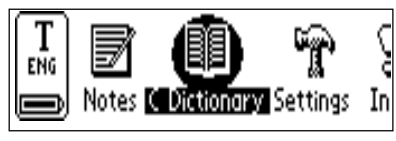

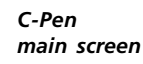

C-Pen is now ready to translate/look up words. If you want to change dictionaries before you start reading, see **DICTIONARIES button**, p. 52.

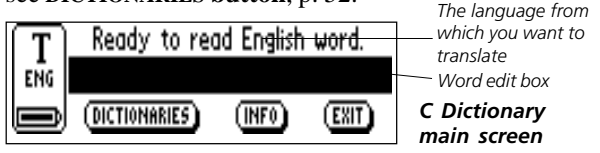

To translate/look up a word, just read the word with C-Pen as usual. One of the following events will occur:

- 1. The word is found in the dictionary and the translation/definition is presented on the screen, see **Translation/definition screen** p. 50.
- 2. No exact match of the word is found in the dictionary, a list of alternatives is displayed, see **Word selection list**, p. 51.
- 3. Several words are read. The words are shown on a new screen where you can select the words to be translated/ looked up, see **Word selection screen**, p. 51.
- 4. A dialog box appears, telling you that the word cannot be found in the dictionary.

When you are reading a word, the word (or part of the word) in front of and/or behind the accurate word might also be included. If this is the case **C Dictionary** acts according to the following rules:

- If two words are read, the longest word is translated.
- If three words are read, the middle word is translated.
- If more than three words are read, the **Word selection screen** is displayed, see next page.

#### **Word edit box**

The word/s you have read are directed to an edit box where you can edit them in the usual way.

- 1. To be able to edit the word/s you have to close the dialog boxes, lists or screens that might have been opened after reading.
- 2. The edit box will already be selected. Press **Nav** and a cursor will indicate that you are in edit mode.
- 3. Press **Nav** again to open the **Edit menu** or use **C Write** to edit the word.
- 4. When you have finished editing, select **Done** in the **Edit menu** or press **ESC**.
- 5. The edited word will now be looked up in the dictionary.

*49*

#### **Word references**

Some words in the dictionaries contain references to other words. The references are displayed in *bold italic* style.

If you press **Nav** when a word reference is displayed, a menu appears and you can choose to:

- look up the reference
- cancel the menu
- close the translation/definition containing the reference

If you choose to look up the reference, the word will be translated.

## **Translation/definition screen**

The **Translation/definition screen** displays the translation of the selected word. If only part of the text will fit on the display a scroll bar will appear. Turn **Nav** to scroll the text.

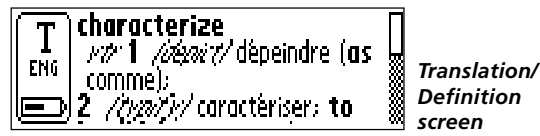

The meaning of bold and italic characters is explained in **Info**, see **Info button** p. 61.

To cancel the scanned word/text and go back to the **C Dictionary main screen,** press **Trigg** briefly.

A new word can be read without closing the screen. Close the **Translation screen** by pressing **Nav** or **ESC**.

## **Word selection list**

If the word being read does not match any word in the dictionary, the application will search for similar words and display alternatives in a **Word selection list**.

The most probable word is presented at the top of the list with the others in descending order of probability. A maximum of ten words will be displayed. Select a word to see the translation/definition.

The reason why a word cannot be found may be that the word is misspelled or that the OCR has given an erroneous result. Another reason can be that the word is inflected (e.g. chairs instead of chair).

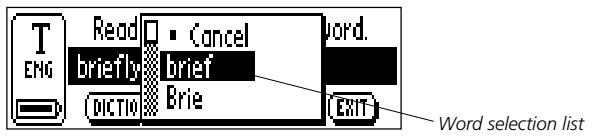

A **Word selection list** will be displayed if more than one word is found with the same spelling as the word being read, but with different meanings.

To cancel the word/text scanned and go back to the **C Dictionary main screen,** press **Trigg** briefly.

You can start to read a new word without closing the list. Close the **Word selection list** by selecting **Cancel** or by pressing the **ESC** button.

## **Word selection screen**

If more than three words are read the **Word selection screen** appears. Turn **Nav** to select a word.

The selected word is looked up and the **Translation**/**definition screen, Word selection list** or **Can't find** dialog box will be displayed.

To cancel the scanned word/text and go back to the **C Dictionary main screen,** press **Trigg** briefly.

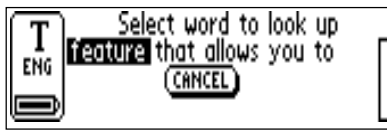

*Word selection screen*

You can start to read a new word without closing the screen. Close the **Word selection screen** by pressing **ESC** or by selecting the **CANCEL** button.

# **Text Language**

The **Text Language** is automatically set to the language you are translating from; i.e. German is set for the German-English dictionary. Exiting **C Dictionary** will restore the **Text Language** to the language that was set before entering **C Dictionary**.

## **Dictionaries button**

The **DICTIONARIES button** in **C Dictionary**'s main screen is shown below.

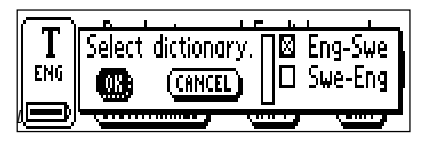

*C Dictionary*  $main$  *screen* 

The **DICTIONARIES button** gives you access to the **list of dictionaries** in your C-Pen. Select the dictionary you want to use by checking its check box, and then select **OK.**

If you want to use the same dictionary the next time you use your C-Pen you do not have to repeat this procedure, since the dictionary setting is stored when C-Pen is turned off. !

### **Info button**

The **INFO button** displays information about the currently selected dictionary, the number of words, the publisher of the dictionary and copyright information. Your dictionary license key is also shown here.

!

Before you upgrade your C-Pen or delete a dictionary,

make sure you have recorded the license key.

#### **Exit C Dictionary**

You can exit **C Dictionary** from the **C Dictionary main screen** by selecting **EXIT,** or press **ESC** a few times until you are back in **C-Pen main screen**.

# **Settings**

**Settings** contains the parameters that control C-Pen. Enter **Settings** from the **Main screen** by selecting the **Settings** icon. You can also enter text settings from the **Text menu**, p. 43 and the **Edit menu**, p. 26. A list of the available settings appears.

The following settings are available:

- Text Language
- Read Mode
- Text Quality
- Beam Settings
- C Write Feedback
- Calibration
- **•** System Settings

**Text Language**, **Read Mode** and **Text Quality** are referred to as **text settings**. You should set up these settings to achieve optimal OCR.

To modify a setting:

- 1. Turn **Nav** to highlight the setting you want to change. Press **Nav** and a check box or menu appears.
- 2. Turn **Nav** to highlight the option you want and press **Nav** to select the chosen value.
- 3. Select **OK** to close the dialog box and save the changed setting.
- 4. Exit **Settings** by selecting **Exit** at the top of the **Settings** menu, or alternatively press **ESC.**

#### **Text Language**

Select the language of the text you want to read from the list of languages, by checking the check box. If you only intend to read numbers, select **Numbers Only** as the language.

## **Read Mode**

**Read Mode** adjusts C-Pen's reading format. The options are:

#### • **Continuous**

A space is inserted between two separate readings with the C-Pen. Suitable when you read a complete paragraph which will be used in a document on your PC.

#### • **Separate lines**

Each reading starts on a new line.

• **Tab**

Each reading starts after a tab.

## **Text Quality**

Use this setting to indicate if the printed text is normal or inverted (negative).

• **Normal**

Black text on white background.

#### • **Inverted (negative)**

White text on black background.

### **Beam Settings**

#### **• Recieving files**

Select the language of the file you are beaming to C-Pen.

#### • **Always send as Unicode**

If enabled, all files will be sent in the Unicode standard.

• **Cancel**

Return to Settings.

### **C Write Feedback**

Check the check box if you want to enable/disable the visual feedback facility in **C Write**.

## **Calibration**

The **Calibration** option increases C-Pen's reading ability if the text is not black, if the background is not white, or if the text quality is poor. During the calibration process, C-Pen will find the appropriate balance of black and white for the particular surface. If your C-Pen reads poorly, try to calibrate it. However, the default settings should be able to cope with most cases.

Calibration overrides the factory settings. The calibrated setting is not saved when C-Pen is turned off. If you want to revert to the factory setting without turning C-Pen off, select **Calibration** in **Settings** and then **Calibrate.** Select **DEFAULT SETTING** in the dialog box.

Inverted (negative) text must be reset in **Text Quality**.

## *Please note* that it is impossible to read red text.

If calibration does not improve the reading accuracy, return to the default setting. !

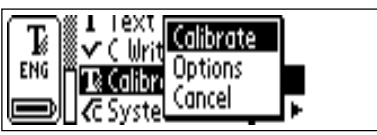

The **Calibration menu** contains three items:

1. **Calibrate,** where you can :

**Calibrate** immediately by moving the pen over the text surface, see **How to...** p. 58, or return to the **DEFAULT SETTING** which is the factory setting.

2. **Options**, where you can enable/disable the **Quick Calibration** option.

**Quick calibration** is the preferred option if you often read texts with very different text contrasts. **Quick calibration** is disabled as default.

**Quick calibration** enables C-Pen to start a calibration as soon as you press **Trigg**.

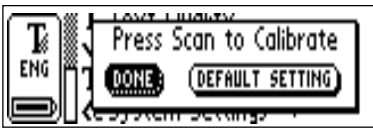

The pen tip should be pressed flat against the surface and held, perfectly still, while you press **Trigg** for about two seconds.

3. **Cancel**, return to the main menu.

#### **How to Calibrate**

**Calibrate** adjusts C-Pen's reading ability according to the contrast between the text and its background. When the C-Pen display says *"Press scan to calibrate"*, follow these instructions:

- 1. Hold C-Pen with the pen tip flat against the surface.
- 2. Press **Trigg** while moving the pen. If calibration is performed from a menu other than the **Settings main menu**, you should press **Trigg**, hold the pen still for two seconds and then move it over the surface.
- 3. A progress indicator appears on C-Pen's screen.

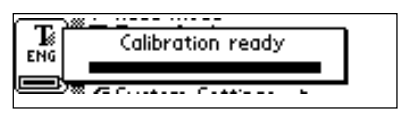

- 4. Move C-Pen over the text, in circles or back and forth. Continue to move C-Pen until the progress bar is complete.
- 5. A message indicates that calibration has been completed.

When your C-Pen is calibrated the **Text Quality** icon in the status field changes appearance.

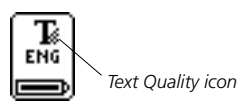

#### **System Settings**

#### • **PIN code**

You can control access to your C-Pen by a four-digit PIN code. Enter the PIN code setting to enable or disable your PIN (Personal Identification Number).

When the dialog box opens, the zero in the first position will blink. Turn **Nav** to select the first digit of your PIN. Then press **Nav** to go the next position. Continue with all four digits. When you have reached **OK**, press **Nav** and confirm the PIN in a new dialog box.

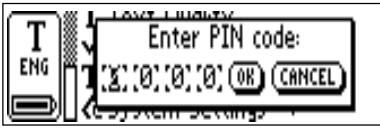

If a PIN code is enabled, you must enter the PIN each time C-Pen is turned on. After three unsuccessful attempts, C-Pen will turn off. You get three attempts each time you start C-Pen.

**Warning!** If you start C-Pen by selecting **DISABLE PIN CODE** in the start up dialog box, all data in C-Pen will be

lost! You can change or disable your PIN code by selecting **PIN code** in **System Settings**. !

*Please* remember to write down your PIN code and keep it in a safe place, in case you forget the code!

#### • **Contrast**

Display contrast. Select the bar and turn **Nav** to change the display contrast.

#### • **Menu Language**

The language that C-Pen uses in its menus and dialog boxes. Select the desired menu language in the list of check boxes.

#### • **Font**

The font size on C-Pen's display can be altered between **Large** (default) and **Small**. **Large** gives a 3 row display and **Small** gives a 4 row display.

#### • **Power-off time**

The duration of inactivity in minutes before C-Pen turns off automatically.

#### • **Left/Right Hand**

A Left/Right-handed option. Check **Left** or **Right** to orientate the text on the display for left- or right-handed use. Select **OK** and press **Nav**.

#### • **Exchange Trigger/ESC**

The option to exchange the functions of **Trigg** and **ESC**. Checked box means normal use, see **Parts of C-Pen**, p. 12.

# **Info**

**Info** contains a list of help and information topics. Press **Nav** or **ESC** to close the topic. The topics are:

• **Exit**

Exits **Info**.

#### • **Getting started**

Instructions on how to perform a successful reading.

#### • **Troubleshooting**

Solutions to common problems.

#### • **Support**

Support addresses to C Technologies.

#### • **About C-Pen**

Contains OS (Operating System) version numbers and serial number. You should have these numbers available when you contact C Technologies for support.

The amount of free memory space is also given. If the scroll bar is present, select it and turn **Nav** to scroll through the information. To close the topic, deactivate the scroll bar by pressing **Nav** or **ESC**, then select **OK** or press **ESC**.

# **Storage**

**Storage** is a storage area for computer files, that can be used as a floppy disk.

Selecting a file in **Storage** opens a menu with the following menu items:

• **Open**

Opens the selected file.

• **Delete**

Removes the selected file.

• **Properties**

Displays the selected file size, creation date and date of last modification.

• **Beam**

Transfers the selected file by IR, see p. 64.

• **Cancel**

Cancels the menu.

To be able to use **Storage**, C-Pen must be connected to a PC and C Win Software must be installed. See **Using C-Pen with your PC**, p. 71.

To start **Storage**, you must connect your C-Pen to your PC by double-clicking the My C-Pen icon on your PC. **Storage** is started by double-clicking the Storage icon in C-Pen Viewer on your PC. Files which can be edited in C-Pen Edit (e.g. filename.txt) are opened by double-clicking the files. Other file types can be opened in two ways.

**Copy** the file to a temporary folder on your PC and then open it with its default Windows application.

*62*

Download from Www.Somanuals.com. All Manuals Search And Download.

**Double-click** the file and you will be asked if you want to open a copy instead. Choose to open a copy.

In these cases, if you edit the file and save it, your changes will be saved on your PC, not in your C-Pen.

Files are copied as usual in Windows, i.e. either by using drag-and-drop or Copy/Paste in the Edit menu. See **Copy and Paste in the PC Environment**, p. 75.

You can delete files in **Storage** by selecting the file/files you wish to delete and then pressing the Delete button on your keyboard. The Delete command is also available in the File menu. Please note that this operation cannot be undone.

# **C Beam**

**C Beam** is used to transfer notes and other files between C-Pen and PDAs (Personal Digital Assistant). **C Beam** supports the standard infrared protocol IrOBEX.

*Please note* that the PDA device must support the standard

infrared protocol **IrOBEX** in order to be used with C-Pen. !

If you should experience problems with **C Beam**, start by turning off and on both C-Pen and the PDA device.

# **Receiving files**

!

In order to receive information files from a PDA device with your C-Pen, follow the steps below.

1. Make sure that the C-Pen's IR-eye is directed towards the PDA device's IR-eye.

*Please note* that it is very important that the IR-eyes are aligned and in range of each other (5-20 centimeters, or 2-8

- inches). There must be no obstacles between the devices.
- 2. Send the file from the PDA device according to the instructions in the PDA's user manual.
- 3. If the PDA is equipped with a language extender, make sure you have selected the proper character set in **Beam Settings/Receiving files**, see p. 56.
- 4. The IR-symbol in C-Pen's status field indicates activity. The **Receive dialog box** appears on the screen, displaying the name of the transferred file.
- 5. You can cancel the transmission at any time by pressing **CANCEL** in the **Receive dialog box**.
- 6. After transmission the **Accept dialog box** is displayed, asking if you want to accept the transferred file.
- 7. If you press **YES** the file will be saved in the appropriate place, i.e. a text file is saved in **Notes**. Files not compatible with any of the C-Pen applications are saved in **Storage**.

If you press **NO**, C-Pen will discard the received file and no further action will be taken. You must repeat the transmission if you press **NO** by mistake.

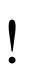

*Please note* that in order to receive several files you must answer either **YES** or **NO** in the **Accept dialog box** after every transferred file.

## **Send files**

To send information files from your C-Pen to a PDA device, follow the steps below.

1. Make sure that the C-Pen's IR-eye is directed towards the PDA device's IR-eye.

*Please note* that it is very important that the IR-eyes are

- aligned and in range of each other (5-20 centimeters, or 2-8 !
- inches). There must be no obstacles between the devices.
- 2. Choose the file you want to send. You have the following alternatives:

*Send a text file*. Enter **Notes** and select the file you want to send, then select **Beam** in the menu that appears.

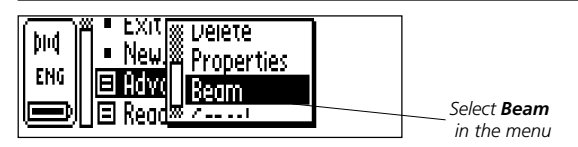

*Send other files*, saved in **Storage**. Enter **Storage** and select the file you want to send, then select **Beam** in the menu that appears.

*Please note* that only files can be sent, not folders. !

3. C-Pen starts searching for the PDA device in order to send the file and the **Searching dialog box** appears on the screen.

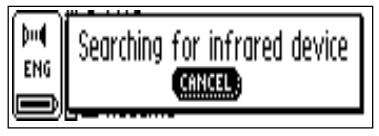

*Searching dialog box*

- 4. During transmission, the file name is displayed in a dialog box together with a progress bar.
- 5. You can cancel the transmission at any time by pressing **CANCEL**.
- 6. When the transmission is complete a dialog box will appear, telling you whether the transmission was successful, or not.

## **Always send files as Unicode**

When sending a file, C-Pen will always try to convert from internal format Unicode to ISO character set if possible. To

prevent this automatic conversion, check the Always send as Unicode checkbox in **Beam Settings/Always send as Unicod**e, see p. 56. All files will now be sent as Unicode.

*Please note* that this will not affect how files are received to C-Pen.

# **C Direct**

**C Direct** gives you the opportunity to enter text from your C-Pen at the cursor position in any Windows program. To be able to use **C Direct**, C Win Software has to be installed on your PC. See **Using C-Pen with your PC**, p. 71.

The easiest way to control **C Direct** is from the **C Direct** icon in the system tray in Windows. By clicking on the icon, you can choose **Connect**, **Disconnect** or **Exit C Direct**. To activate **C Direct** you can simply double-click on the icon. For more information about how to use **C Direct**, please click your PC's Start button/Programs/C-Pen/C-Pen Help.

## **Using IR**

To activate **C Direct** place C-Pen in front of the IR port on your PC. Click the Start button/Programs/C-Pen/C Direct or click on the **C Direct** shortcut on your desktop.

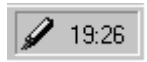

*The C Direct icon in the system tray*

The **C Direct** icon will appear in the system tray in the lower right-hand corner of your PC screen. The icon will be partly yellow when **C Direct** is connected, otherwise the icon is greyish.

The display on your C-Pen will show "C Direct".

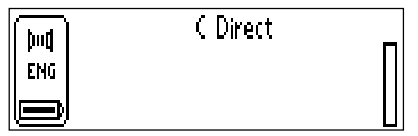

When you read text with C-Pen, it will appear as usual on C-Pen's display. To transfer the text to the Windows program, direct C-Pen's IR-eye towards the PC's IR port. The text will disappear from C-Pen's display and be transferred to the cursor position in the Windows program.

## **Using cable**

To activate **C Direct** make sure C-Pen is connected to your PC with the cable. Click the Start button/Programs/C-Pen/ C Direct or click on the **C Direct** shortcut on your desktop.

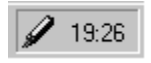

*The C Direct icon in the system tray*

The **C Direct** icon will appear in the system tray in the lower right corner of your screen. The icon will be partly yellow when **C Direct** is connected, otherwise the icon is greyish.

The display on your C-Pen will show "C Direct".

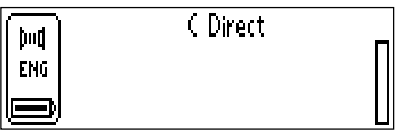

When you read text with C-Pen, the text will be transferred immediately to the cursor position in the Windows program. The text will not be visible in C-Pen's display.

## **C Write (only available for latin characters)**

**C Write** is a feature that allows you to draw characters by using C-Pen as an ordinary pen. **C Write** makes it possible to quickly write new texts into your C-Pen but it is also an important tool during editing.

C-Pen can track its own movement over a surface and recognize the movement as a letter, digit or symbol. **C Write** is an alternative to using the character frame when inserting characters in a text.

The **C Write** application in the **Main menu** only gives information about the function.

For further information on using **C Write**, see p. 31.

# **USING C-PEN WITH YOUR PC**

A working connection with a PC is required to install and remove applications in C-Pen. To enable this communication certain hardware and software must be installed and configured properly on your PC.

The following is required for **IR** communication:

- 1. An IR port. Laptops often have a built-in IR port. Refer to your PC's manual to find out whether your PC is equipped with an IR port and if so, where it is located. Most desktop PCs do not have a built-in IR port. In this case you must use an external IR adapter. Contact your retailer if you do not have an IR adapter.
- 2. Infrared drivers are included on the C-Pen CD. It is crucial to install the infrared driver properly.
- 3. C-Win Software. This software is installed from the C-Pen CD.

The following is required for **cable** communication:

- 1. Cable. The cable is included in the C-Pen package.
- 2. COM port (serial port). The cable should be plugged into an available COM port on your PC.
- 3. C-Win Software. This software is installed from the C-Pen CD.

# **Installing C-Win Software**

C-Win Software and the infrared driver – if required – are installed when you run the installation programs on the C-Pen CD. The menu option **Documentation** on the C-Pen CD contains the *User's Guide* and *Help*. The installation

*71*

program also enables you to view *Tutorial videos*, which demonstrate how to use C-Pen for best results. Click the file you want to read.

To install C-Win Software (C-Win):

1. Put the C-Pen CD into your PC's CD-ROM drive and the installation program will start automatically. If installation does not start, click the Start button/Run and type x:\cpen.exe, where x: denotes the CD-ROM drive.

#### 2. To install C-Win, click **Software installation**.

When C-Win is installed, the installation of C-Win communication settings (IR and/or cable) starts. If you have a C-Pen with a cable connection, you can choose to communicate by IR, cable or both. Please follow the instructions.

Infrared drivers might already be installed on your PC. The installation program will tell you if this is the case.

Infrared hardware on laptops can be configured in many different ways. Please follow the instructions in the installation program. If you have questions about IR communication, please click the Start button/Programs/C-Pen/Troubleshooting or go to *www.cpen.com/support* and click on Troubleshooting, or contact your laptop retailer or manufacturer.

## **Connecting C-Pen to a PC by IR**

To connect C-Pen to your PC, position C-Pen so that it is aligned with the PC's IR port as shown in the figure.
<span id="page-72-0"></span>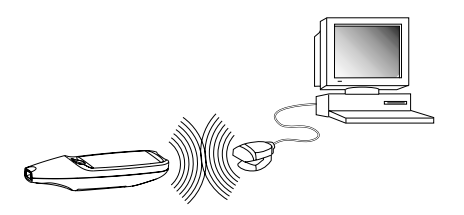

The installation program will place a C-Pen icon (*My C-Pen*) on your PC's desktop. When C-Pen is within range of the PC's IR port you can double-click on the icon. If communication is established between the PC's IR port and C-Pen, a communication icon will appear in the status field on C-Pen's display.  $\mathbb{M}$ 

On most laptops the built-in IR port - a red or black shiny plastic square - is found on the back or side of the computer.

## **Connecting C-Pen to a PC by Cable**

To connect a C-Pen to your PC, plug in the cable in C-Pen and in an available COM port on your PC.

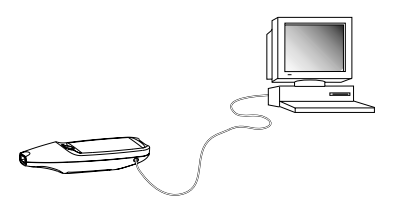

<span id="page-73-0"></span>The installation program will place a C-Pen icon (*My C-Pen*) on your PC's desktop. When C-Pen is connected to your PC you can double-click on the icon. If the cable connection between C-Pen and the PC is in order, a communication icon will appear in the status field on C-Pen's þ14 display.

# **Getting Help**

To get more detailed help using C-Win, open C-Pen Viewer (by double-clicking on the *My C-Pen* icon), from the *Help* menu select the *C-Pen Help Topics*. Or click your PC's Start button/Programs/C-Pen/C-Pen Help. You can also press F1 on the PC keyboard to enter the C-Win Software Help.

# **C-Pen Viewer**

Open C-Pen Viewer by double-clicking on the *My C-Pen* icon. C-Pen Viewer enables you to browse the contents of your C-Pen.

<span id="page-74-0"></span>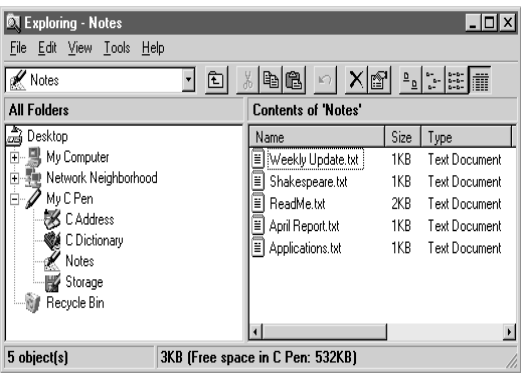

The user interface looks like Windows Explorer and you will recognize the applications from the **main screen** in C-Pen. Use C-Pen Viewer to open and browse files in your C-Pen, to create new folders and to remove applications from your C-Pen.

Your C-Pen Viewer might look different from the figure above, depending on which options you have enabled in the Explorer's View menu.

# **Copy and paste in the PC Environment**

In the C-Pen Viewer you can view the details of the pen and also perform copy and paste operations.

One way of copying and pasting files is to use the **Edit menu** at the top of the active window on your desktop. Select the file you want to copy by clicking on it once. <span id="page-75-0"></span>Then click the **Edit menu** and select **Copy** in the menu that appears. Select the folder in which you want to put the copy. Then click the **Edit menu** and select **Paste**. A copy of the file is now placed in the selected folder.

Another way is to use "**drag and drop**". Click the file you want to copy and keep the mouse button down. While keeping the mouse button down, move the mouse to point at the folder where you want to copy the file. Release the mouse button when the folder becomes highlighted. The file is now copied to the folder.

## **Installing and Removing Applications**

The applications in your C-Pen can be removed and new ones can be installed in the C-Pen Viewer. The C-Pen application's file name is ".car" (C-Pen Archive). The files do not have to be placed in any specific folder on your PC, C-Pen will find them regardless.

To install a new application in C-Pen simply double-click on the ".car" file you want and installation will begin. You have to turn C-Pen off and on again to complete the process.

To remove an application from C-Pen select the application in the C-Pen Viewer and choose **Uninstall C-Pen Application** from the **File** menu and follow the instructions on the screen. You have to turn C-Pen off and on again to complete the process.

Some applications are part of the basic C-Pen functionality and cannot be uninstalled. To see if it is possible to uninstall an application, select it and open the **File** menu. <span id="page-76-0"></span>The application can be uninstalled if the menu option **Uninstall C-Pen Application** is enabled.

# **Transferring Files**

There are two ways to transfer files to and from C-Pen. Either between a PDA and C-Pen, or between C-Pen and a PC. It's practically the same as working with a floppy disk or a hard drive.

## **Transferring files to and from a PC**

Before transferring files you have to double-click on the *My C-Pen* icon on your PC in order to open the C-Pen Viewer. See **C-Pen Viewer**, p. 74.

> *Please note* that it is very important that communication functions properly. The IR-eyes of your PC and C-Pen

- must be aligned and in range of each other (5-20 centime-
- ters or 2-8 inches). There must be no obstacles between the devices. If you use the cable, make sure that the cable is properly connected at both ends. !

Find the file you want to transfer (e.g. a text file in **Notes**) and select it. Then copy the file and paste it into the desired folder on your PC. Please read **Copy and paste in the PC Environment**, on p. 75.

When transferring files from the PC to C-Pen, remember that each application accepts only its own kind of files. **Notes**, for example, may only contain text files. Other file types can be saved in **Storage**, see **Storage**, p. 62.

## <span id="page-77-0"></span>**Transferring files to and from a PDA device**

Files can be transferred to and from PDA devices if the PDA device supports the standard infrared protocol IrOBEX. Files are transferred with the application **C Beam**, see p. 64.

# **C Direct**

**C Direct** allows you to enter text from your C-Pen directly at the cursor position in any Windows program.

The **C Direct** application in the **C-Pen main screen** only gives information about the function. **C Direct** is activated from the PC and communicates by IR or cable. For further information on how to use **C Direct**, see p. 68.

# **C-Pen Edit**

**C-Pen Edit** is a simple text editor that provides basic text editing functions, such as cut, copy, paste, find and replace. It can communicate directly with your C-Pen to open and save files, when C-Pen and your PC are connected.

**C-Pen Edit** lets you edit files stored in C-Pen directly on your PC, without having to first move them to your PC. Double-click a text file in **Notes** in the C-Pen Viewer, and it will automatically be opened in **C-Pen Edit**. An opened file from C-Pen can be saved either to your PC or directly back into C-Pen. The same applies when you open a file from your PC.

## **Closing the Connection**

Close the connection between your C-Pen and your PC by selecting *Disconnect C-Pen* from the **File** menu in the C-Pen Viewer.

# <span id="page-79-0"></span>**TECHNICAL SPECIFICATIONS**

## **C-Pen 600MX**

Size: 140 x 35 x 24 mm (5.5 x 1.38 x 1.0 inches)

Weight:  $80 g (3 oz)$  including batteries

Display: 3 or 4 rows

Flash memory: 6 MB

RAM: 4 MB

Battery: 2 x AAA, type LR03

Battery lifetime: 3-4 weeks of normal use

Reading speed: 15 cm/s (5 inches/s)

Character sizes: 5–22 points

# **WARRANTY**

C Technologies AB warrants that this product is free from defects in materials and function at the time of original purchase and for a period of one year from that date. When the name C Technologies is mentioned in the following text, it means, unless otherwise stated, C Technologies AB (reg. number 556532-3929), its subsidiaries and retailers.

If, during the warranty period, any defect in the product arises due to a deficiency in materials or function, C Technologies pledges to, at C Technologies' option, either repair or replace the defective product with the same or an equivalent model.

C Technologies, however, takes no responsibility for:

- 1. Damage caused during shipping, by accidents, malicious damage, modification, incorrect usage, force majeure or any cause beyond the control of C Technologies, including but not limited to lightning, water, fire, public disturbances, riots, strike, war or other similar conflicts.
- 2. C Technologies is not responsible for damage (including but not limited to direct or indirect personal injury, lost profits, fall in production, losses of or alteration to processed information or any other incidental or consequential damages) caused by the product or the usage of the product or because the product cannot be used.
- 3. Deficient maintenance or a repair performed by unauthorized persons.
- 4. Incompatibility due to technological developments.
- 5. Defects caused by external equipment or abnormal wear.
- 6. Defects caused by normal wear and tear.

Download from Www.Somanuals.com. All Manuals Search And Download.

*81*

- 7. Damage caused by the usage of inappropriate battery.
- 8. Damage arising in connection with or as a consequence of upgrading with additions to or alterations of the product, using software or hardware not produced by or approved by C Technologies.

If your C-Pen product requires warranty service you should return the product to the dealer/retailer from whom it was purchased. The product must be packed in original packaging or with sufficient care so as to avoid shipping damage. The original purchaser must be able to show proof and date of purchase with receipt/invoice from point of purchase in order for this warranty to be valid.

Repair or exchange does not extend or renew the warranty period. Exchanged defective parts become the property of C Technologies. When the warranty period has expired, the warranty of exchanged/ replaced parts also ceases.

This product is not to be regarded as having defects in materials or function if it must be rebuilt in order to be modified in accordance with national or local technical safety regulations in a country other than one that the product was meant to be used in.

C Technologies reserves all rights to the product, its hardware, software and trademark. Whoever buys or uses the product has no right to alter, disassemble, reverse engineer or in any other way use any part of the hardware or software in the product, except in the way and for the purposes permitted by law.

### **LIMITED WORLDWIDE WARRANTY**

To the extent such dealer/retailer has joined C Technologies' worldwide warranty program, you may, in addition to returning the product to the dealer/retailer from which it was purchased, also return the product to any dealer/retailer in the world carrying such product.

To the extent permissible under law, the warranties provided herein are exhaustive and constitute the sole and only warranties provided by C Technologies AB.

C TECHNOLOGIES' LIABILITY IN TORT (INCLUDING NEGLIGENCE) OR ARIS-ING OUT OF ANY AGREEMENT FOR THE SALE, USE OR SUB-LICENSE OF THE PRODUCT SHALL BE LIMITED TO THE AMOUNT PAID BY PURCHASER FOR SUCH PRODUCT. IN NO EVENT, THE COMPANY WILL BE LIABLE UNDER ANY THEORY OF LIABILITY FOR ANY INDIRECT, INCIDENTAL, SPECIAL, EXEM-PLARY OR CONSEQUENTIAL DAMAGES OF ANY KIND OR NATURE WHATSO-EVER, SUFFERED BY THE PURCHASER, OR ANY OTHER PARTY, ANY END-USER, CUSTOMER, RESELLER, OR ANY DISTRIBUTOR, INCLUDING WITH-OUT LIMITATION, LOST PROFITS, BUSINESS INTERRUPTIONS, LOSS OF DATA, OR OTHER ECONOMIC LOSS ARISING OUT OF THE POOR PERFORMANCE OR NON-PERFORMANCE HEREUNDER OR ANY USE OF OR FAILURE TO BE ABLE TO USE THE PRODUCT, EVEN IF SUCH PARTY HAS BEEN ADVISED OF THE POSSIBILITY OF SUCH DAMAGES AND NOTWITHSTANDING THE FAILURE OF ESSENTIAL PURPOSE OF ANY LIMITED REMEDY.

C TECHNOLOGIES MAKES AND PURCHASER RECEIVES NO WARRANTIES, OTHER THAN THOSE EXPRESSLY STATED IN THIS DOCUMENT, OR CONDI-TIONS ON THE PRODUCT, EXPRESSED, IMPLIED, CONTRACTUAL OR STATU-TORY, AND C TECHNOLOGIES SPECIFICALLY DISCLAIMS ALL OTHER WAR-RANTIES AND REPRESENTATIONS INCLUDING WITHOUT LIMITATION ANY IMPLIED WARRANTY OF MERCHANTABILITY, NON-INFRINGEMENT OR FIT-NESS FOR A PARTICULAR PURPOSE, ANY WARRANTIES ARISING FROM A COURSE OF DEALING, USAGE OR TRADE PRACTICE AND ANY WARRANTIES CONCERNING THE NON-INFRINGEMENT OF THIRD PARTY RIGHT.

## **Warranty Information**

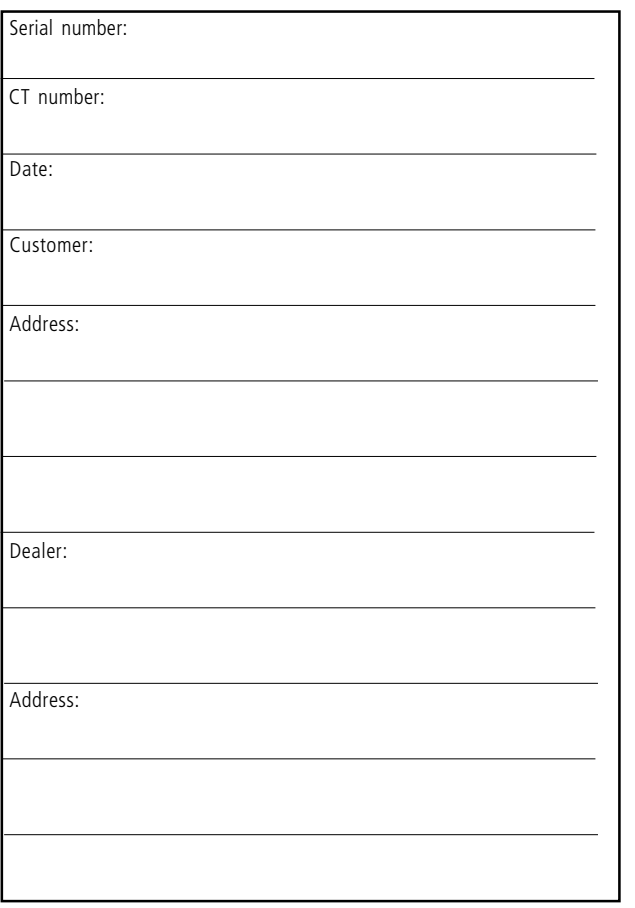

# **Declaration of Conformity**

C Technologies AB (publ) Ideon Research Park Scheelevägen 15 SE-223 70 Lund Sweden

hereby declares the products

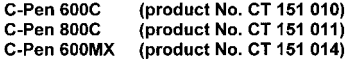

to comply with the EMC directive 89/336/EEC, fulfilling the requirements of the standards

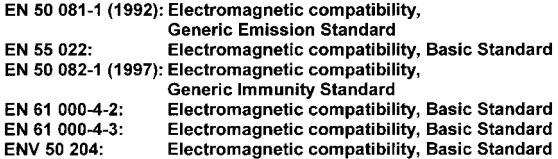

Lund, January 09, 2001

let

**Mats Lindoff** CEO C Technologies AB (publ)

# **UL STATEMENT**

All UL-labelled C-Pen products fulfill the requirements of the UL 1950 standard: UL Standard for Safety of Information Technology Equipment.

C-Pen models with built-in rechargeable batteries are to be used with Direct Plug-In Transformer unit marked "Class 2" rated from 4.05-4.95 Vdc, 450-550 mA.

The built-in rechargeable batteries are not operator accessible or replaceable.

# **C DICTIONARY COPYRIGHT NOTICE**

Copyrights for the following dictionaries are held by their respective publisher. Copyright information for additional titles from current and/or additional publishers made available by C Technologies after this publication goes to print will be listed at www.cdictionary.com.

- Norstedts Ordbok is a trademark of Norstedts Ordbok HB, Teknologgatan 8c, Stockholm, Sweden
- Norstedts engelska (Engelsk-svensk/Svensk-engelsk) ordbok Copyright © 1994 Norstedts Ordbok AB, All rights reserved
- Norstedts tyska (Tysk-svensk/Svensk-tysk) ordbok Copyright © 1998 Norstedts Ordbok AB, All rights reserved
- Norstedts fransk (Fransk-svensk/Svensk-Fransk) ordbok Copyright © 1989 Norstedts Ordbok AB, All rights reserved
- "Oxford University Press" and "Oxford" are registered trademarks of Oxford University Press, Great Clarendon Street, Oxford, England
- Concise Oxford Thesaurus © Oxford University Press 1995 –Additional Material © Market House Books Ltd. 1995
- Concise Oxford Hachette French Dictionary © Oxford University Press 1995, 1998 © Hachette Livre 1995, 1998
- Concise Oxford-Duden German Dictionary © Oxford University Press and Bibliograpisches Institut & F.A. Brockhaus AG 1991, 1997, 1998
- Concise Oxford Spanish Dictionary © Oxford University Press 1995, 1998
- Oxford Zanichelli Concise Dictionary ©1997 Zanichelli editore S.p.A.
- Concise Oxford Dictionary  $10<sup>th</sup>$  edition  $©$  Oxford University Press 1999
- "Merriam-Webster's" is a registered trademark of Merriam-Webster Incorporated, 47 Federal Street, Springfield, Massachusetts, USA
- Merriam-Webster's Collegiate® Dictionary Copyright © 2000 by Merriam-Webster, Incorporated
- Merriam-Webster's Collegiate® Thesaurus Copyright © 1988 by Merriam-Webster, Incorporated

# **INDEX**

## *A*

[Application icon 15](#page-14-0) [Applications 39](#page-38-0) [C Beam 39](#page-38-0)[, 64](#page-63-0) [C Dictionary 39](#page-38-0)[, 45](#page-44-0) [C Direct 39](#page-38-0)[, 68](#page-67-0) [C Write 40](#page-39-0)[, 70](#page-69-0) [Info 39](#page-38-0), [61](#page-60-0) [Notes 41](#page-40-0) [Settings 39](#page-38-0), [54](#page-53-0) [Storage 62](#page-61-0)

#### *B*

[Battery 17](#page-16-0) [Battery Compartment 14](#page-13-0) [Battery power level 18](#page-17-0) [Beam Settings 56](#page-55-0)

### *C*

[C Beam 7](#page-6-0)[, 39](#page-38-0)[, 64](#page-63-0) [Accept dialog 65](#page-64-0) [Folders 66](#page-65-0) [Installing C Beam 64](#page-63-0) [Receive dialog 64](#page-63-0) [Save files 65](#page-64-0) [Searching dialog 66](#page-65-0) [Using C Beam 64](#page-63-0) [C Dictionary 7](#page-6-0)[, 39](#page-38-0)[, 45](#page-44-0) [Dictionaries button 52](#page-51-0) [Dictionary licence key 47](#page-46-0) [Exit C Dictionary 53](#page-52-0) [Info button 53](#page-52-0) [Installing a dictionary from](#page-44-0) [C-Pen CD 45](#page-44-0)

[Installing a dictionary from](#page-45-0) [the web 46](#page-45-0) [Remove dictionary 47](#page-46-0) [Text language 52](#page-51-0) [Translation screen 50](#page-49-0) [Word edit box 49](#page-48-0) [Word references 50](#page-49-0) [Word selection list 51](#page-50-0) [Word selection screen 51](#page-50-0) [C Direct 7](#page-6-0)[, 39](#page-38-0)[, 68](#page-67-0) [Using cable 69](#page-68-0) [Using IR 68](#page-67-0) [C Read 7](#page-6-0)[, 22](#page-21-0)[, 41](#page-40-0) [C Write 7](#page-6-0)[, 31](#page-30-0)[, 40](#page-39-0)[, 70](#page-69-0) [Basic rules 32](#page-31-0) [C Write Feedback 32](#page-31-0) [C Write Prototypes 35](#page-34-0) [Capital letters 33](#page-32-0) [Symbols 33](#page-32-0) [Using C Write 32](#page-31-0) [C Write Prototypes 35](#page-34-0) C-Pen [Battery Compartment 14](#page-13-0) [Camera Opening 14](#page-13-0) [Reset 19](#page-18-0) C-Pen 600C [Cable Connector 13](#page-12-0) [C-Pen 600MX 6](#page-5-0) [C-Pen Edit 78](#page-77-0) [C-Pen models 5](#page-4-0) [C-Pen 600MX 6](#page-5-0) [C-Pen Viewer 74](#page-73-0) Cable communication [C-Win software 71](#page-70-0) [Cable 71](#page-70-0) [COM port 71](#page-70-0)

*90*

[Cable Connector 13](#page-12-0) [Calibration 56](#page-55-0) [How to... 58](#page-57-0) [Quick 57](#page-56-0) [Camera Opening 14](#page-13-0) [Character set 28](#page-27-0) [Character size 9](#page-8-0) [Check box 15](#page-14-0)[, 21](#page-20-0) [Closing the connection 78](#page-77-0) [Command menu 42](#page-41-0) [Connecting C-Pen to a PC by](#page-72-0) [cable 73](#page-72-0) [Connecting C-Pen to a PC by](#page-71-0) [IR 72](#page-71-0) [Contrast 59](#page-58-0) [Copy and paste on a PC 75](#page-74-0) [Drag and drop 76](#page-75-0) [Edit menu 75](#page-74-0) [Creating a folder 41](#page-40-0) [Cursor 43](#page-42-0)

### *D*

[Dialog box 16](#page-15-0) [Dialog button 16](#page-15-0)[, 20](#page-19-0) [Dictionaries button 52](#page-51-0) [Dictionary licence key 47](#page-46-0) [Display 13](#page-12-0) [Display object 14](#page-13-0) [Download dictionary 46](#page-45-0)

#### *E*

[Edit field 16](#page-15-0)[, 20](#page-19-0)

[Edit menu 26](#page-25-0) [Change 31](#page-30-0) [Cut, Copy and Paste 30](#page-29-0) [Delete 30](#page-29-0) [Insert 29](#page-28-0) [Quit Editing 31](#page-30-0) [Select 30](#page-29-0) [Settings 30](#page-29-0) [Edit mode 26](#page-25-0) [Editing text 26](#page-25-0) [C Write 31](#page-30-0) [Edit menu 26](#page-25-0) [Edit mode symbol 26](#page-25-0) [Entering edit mode 26](#page-25-0) [ESC 13](#page-12-0) [Exchange Trigger/ESC 60](#page-59-0)

### *F*

[Features 7](#page-6-0) [File 41](#page-40-0) [Beam 43](#page-42-0), [62](#page-61-0) [Creating a new file 41](#page-40-0) [Delete 42](#page-41-0) [Open 42](#page-41-0) [Properties 43](#page-42-0) [Rename 42](#page-41-0)

#### *G*

[Getting started 17](#page-16-0) [Battery 17](#page-16-0) [Turning C-Pen On and Off](#page-16-0) [1 7](#page-16-0)

*91*

#### *H*

[Help 10](#page-9-0)

### *I*

[Info 39](#page-38-0)[, 61](#page-60-0) [C-Pen facts 61](#page-60-0) [Getting started 61](#page-60-0) [Troubleshooting 61](#page-60-0) [Infrared drivers 71](#page-70-0) Installing [Applications 76](#page-75-0) [C-Win Software 71](#page-70-0) [Installing a dictionary from C-](#page-44-0)[Pen CD 45](#page-44-0) [Installing a dictionary from the](#page-45-0) [web 46](#page-45-0) [Installing C Beam 64](#page-63-0) [Installing C-Win software 71](#page-70-0) [Introduction to C-Pen 5](#page-4-0) [Inverted text 55](#page-54-0) IR communication [C-Win software 71](#page-70-0) [Infrared driver 71](#page-70-0) [IR port 71](#page-70-0) [IR port 13](#page-12-0)[, 73](#page-72-0) [Ir protocol 64](#page-63-0)

### *L*

[Language, setting 55](#page-54-0) [Left/Right hand 60](#page-59-0)

#### *M*

[Main screen 15](#page-14-0) [Menu 15](#page-14-0)[, 20](#page-19-0) [ESC 20](#page-19-0) [Selecting 19](#page-18-0)

[Menu language 60](#page-59-0)

#### *N*

[Nav 13](#page-12-0) [Navigation control \(Nav\) 19](#page-18-0) [Notes 41](#page-40-0) [Command menu 42](#page-41-0) [Create new file or folder 41](#page-40-0) [Edit / C Write 44](#page-43-0) [List of text files 40](#page-39-0) [Text menu 43](#page-42-0) [Using C Read/Notes 41](#page-40-0)

#### *O*

[OCR 8](#page-7-0) [On/Off button 13](#page-12-0)[, 17](#page-16-0) [Optimum reading conditions 8](#page-7-0)

#### *P*

[PDA 64](#page-63-0) [Power off time 60](#page-59-0)

#### *R*

[Read Mode 55](#page-54-0) Read mode [Line break 55](#page-54-0) [Tab 55](#page-54-0) [Reading conditions 8](#page-7-0) [Reading text 22](#page-21-0) [Deleting a line 24](#page-23-0) [Text screen 24](#page-23-0) [Remove dictionary 47](#page-46-0) [Removing applications 76](#page-75-0)

#### *92*

## *S*

[Saving text 25](#page-24-0) [Selecting 19](#page-18-0) [Settings 39](#page-38-0)[, 54](#page-53-0) [Beam Settings 56](#page-55-0) [C Write Feedback 32,](#page-31-0) [56](#page-55-0) [Calibration 56](#page-55-0) [Modify a setting 54](#page-53-0) [Read Mode 55](#page-54-0) [System settings 59](#page-58-0) [Text Language 55](#page-54-0) [Text Quality 55](#page-54-0) [Status field 14](#page-13-0) [Storage 8](#page-7-0)[, 62](#page-61-0) [Delete file 62](#page-61-0) [File properties 62](#page-61-0) [Open file 62](#page-61-0) [Using Storage 62](#page-61-0) [Support 10](#page-9-0)[, 61](#page-60-0) [System Settings 59](#page-58-0) [Contrast 59](#page-58-0) [Exchange Trigger/ESC 60](#page-59-0) [Font 60](#page-59-0) [Left/Right Hand 60](#page-59-0) [Menu Language 60](#page-59-0) [PIN code 59](#page-58-0) [Power off time 60](#page-59-0)

#### *T*

[Technical Specifications 80](#page-79-0) [C-Pen 600C 80](#page-79-0) [Text colors 9](#page-8-0) [Text, inverted 55](#page-54-0) [Text Language 55](#page-54-0) [Text Language icon 14](#page-13-0)[, 18](#page-17-0) [Text menu 43](#page-42-0) [Text Quality 55](#page-54-0) [Text Quality icon 14](#page-13-0)[, 18](#page-17-0)[, 58](#page-57-0) [Text screen 24](#page-23-0) [Text settings 54](#page-53-0) [Transferring files 77](#page-76-0) [Copy and paste 77](#page-76-0) [To/from your PC 77](#page-76-0) [To/from your PDA 78](#page-77-0) [Trigg 13](#page-12-0) [Troubleshooting 10](#page-9-0)[, 61](#page-60-0) [Turning C-Pen On and Off 17](#page-16-0)

#### *U*

[Using C Dictionary 48](#page-47-0) [Using C Direct \(cable\) 69](#page-68-0) [Using C Direct \(IR\) 68](#page-67-0) [Using C-Pen with Your PC](#page-70-0) [71](#page-70-0) [C Direct 78](#page-77-0) [Cable communication 71](#page-70-0) [Closing the connection 78](#page-77-0) [Getting help 74](#page-73-0) [IR communication 71](#page-70-0) [Using C-Write 31](#page-30-0) [Using Notes/C Read 41](#page-40-0) [Using Storage 62](#page-61-0)

*93*

Free Manuals Download Website [http://myh66.com](http://myh66.com/) [http://usermanuals.us](http://usermanuals.us/) [http://www.somanuals.com](http://www.somanuals.com/) [http://www.4manuals.cc](http://www.4manuals.cc/) [http://www.manual-lib.com](http://www.manual-lib.com/) [http://www.404manual.com](http://www.404manual.com/) [http://www.luxmanual.com](http://www.luxmanual.com/) [http://aubethermostatmanual.com](http://aubethermostatmanual.com/) Golf course search by state [http://golfingnear.com](http://www.golfingnear.com/)

Email search by domain

[http://emailbydomain.com](http://emailbydomain.com/) Auto manuals search

[http://auto.somanuals.com](http://auto.somanuals.com/) TV manuals search

[http://tv.somanuals.com](http://tv.somanuals.com/)